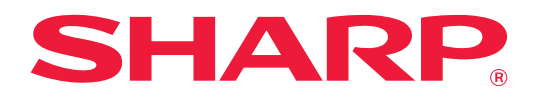

# **Устранение неполадок**

Щелкните по значку функции, о которой хотите узнать.

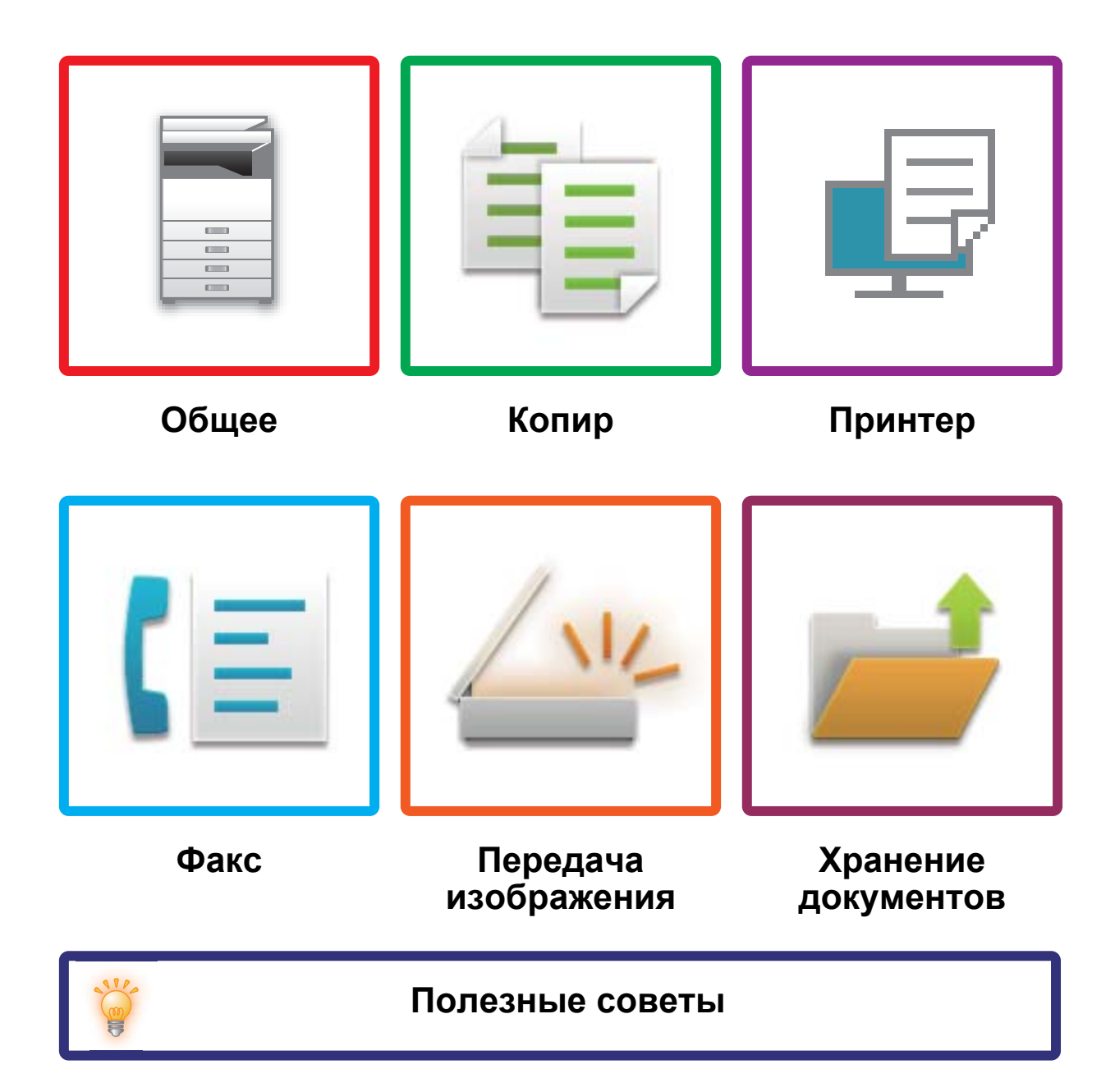

# **Введение**

# <span id="page-1-0"></span>**О ДАННОМ РУКОВОДСТВЕ**

В данном руководстве приведена информация о работе с аппаратом и о том, что делать в случае проблем. При возникновении проблем, прежде чем звонить в центр поддержки, прочтите данное руководство.

## **Примечания**

- В данном руководстве предполагается, что пользователи, устанавливающие этот продукт и работающие с ним, умеют пользоваться компьютером и веб-браузером.
- Информацию об операционной системе и веб-браузере можно получить в руководстве по эксплуатации этой операционной системы или веб-браузера или с помощью онлайновой функции справки.
- Изображения экранов и описания операций в этом руководстве по эксплуатации приведены, исходя из предположения, что используется Windows® 10. Вид экранов может меняться в зависимости от версии установленной операционной системы или программного обеспечения.
- Обозначение «MX-xxxx» в этом руководстве относится к аппарату, где «xxxx» соответствует названию модели.
- Подготовке данного руководства уделялось значительное внимание. При наличии каких-либо комментариев или вопросов относительно руководства обратитесь к своему дилеру или в ближайший авторизованный сервисный центр.
- Изделие прошло строгий контроль качества и проверку. В случае обнаружения какого-либо дефекта или другой проблемы обратитесь к своему дилеру или в ближайший авторизованный сервисный центр.
- За исключением случаев, предусмотренных законом, компания SHARP не несет ответственности за сбои, возникающие во время эксплуатации изделия или его дополнительных устройств, сбои, вызванные неправильной эксплуатацией изделия и его дополнительных устройств, другие сбои, а также какие бы то ни было убытки, возникающие в результате эксплуатации изделия.

## **Внимание**

- Запрещается воспроизведение, адаптация или перевод содержимого данного руководства без предварительного письменного разрешения, за исключением случаев, предусмотренных законодательством об авторском праве.
- Любая информация, приведенная в данном руководстве, может быть изменена без уведомления.

## **Иллюстрации, изображения панели управления и сенсорной панели в данном руководстве**

Периферийные устройства обычно поставляются дополнительно, однако некоторые модели включают отдельные.

В приведенных в данном руководстве описаниях подразумевается, что в модели MX-M6071 установлен выдвижной лоток для бумаги.

По некоторым функциям и операциям в тексте пояснений предполагается, что установлены устройства, отличные от перечисленных выше.

Приведенные в руководстве изображения экранов, сообщения и названия кнопок могут отличаться от реальных вследствие модификаций и усовершенствований изделия.

# **СОДЕРЖАНИЕ**

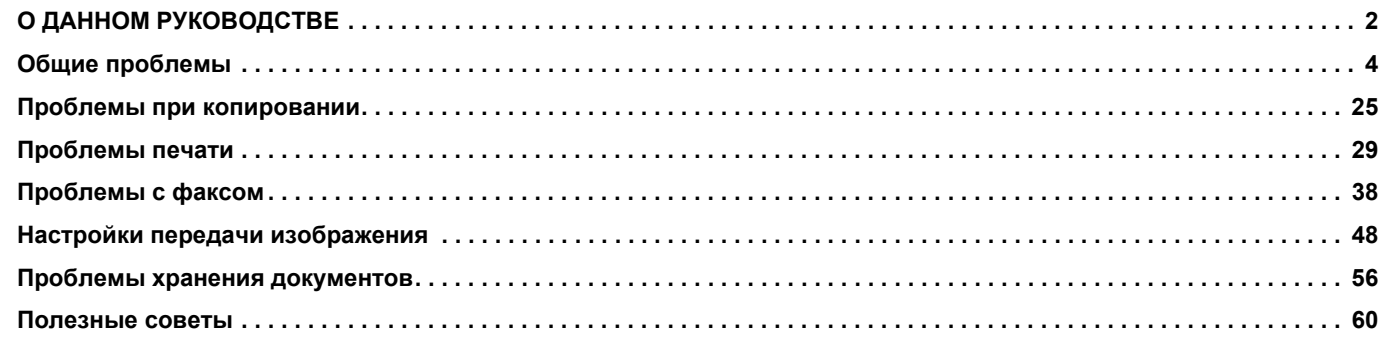

## **Если все инструкции из данного руководства выполнены, а проблема не устранена…**

Если не удается решить проблему с помощью данного руководства, нажмите кнопку [Питание] и переведите главный выключатель в положение « $\bigcirc$ ». Подождите не менее 10 секунд, затем переведите главный выключатель в положение « ». После появления зеленого сигнала индикатора главного выключателя нажмите кнопку [ПИТАНИЕ].

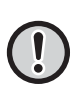

Не выключайте главный выключатель и не отключайте шнур питания от розетки, если цвет фона дисплея состояния задания в верхнем правом углу сенсорной панели отличается от серого цвета. Это может привести к поломке жесткого диска или к потере хранящихся на нем или только что принятых данных.

# <span id="page-3-1"></span><span id="page-3-0"></span>**Следует помнить**

<span id="page-3-2"></span>Список проверок для диагностики общих проблем см. в разделе «[СПИСОК ПРОВЕРОК \(стр. 7\)»](#page-6-0).

## **Расположение кнопки питания и разъемов**

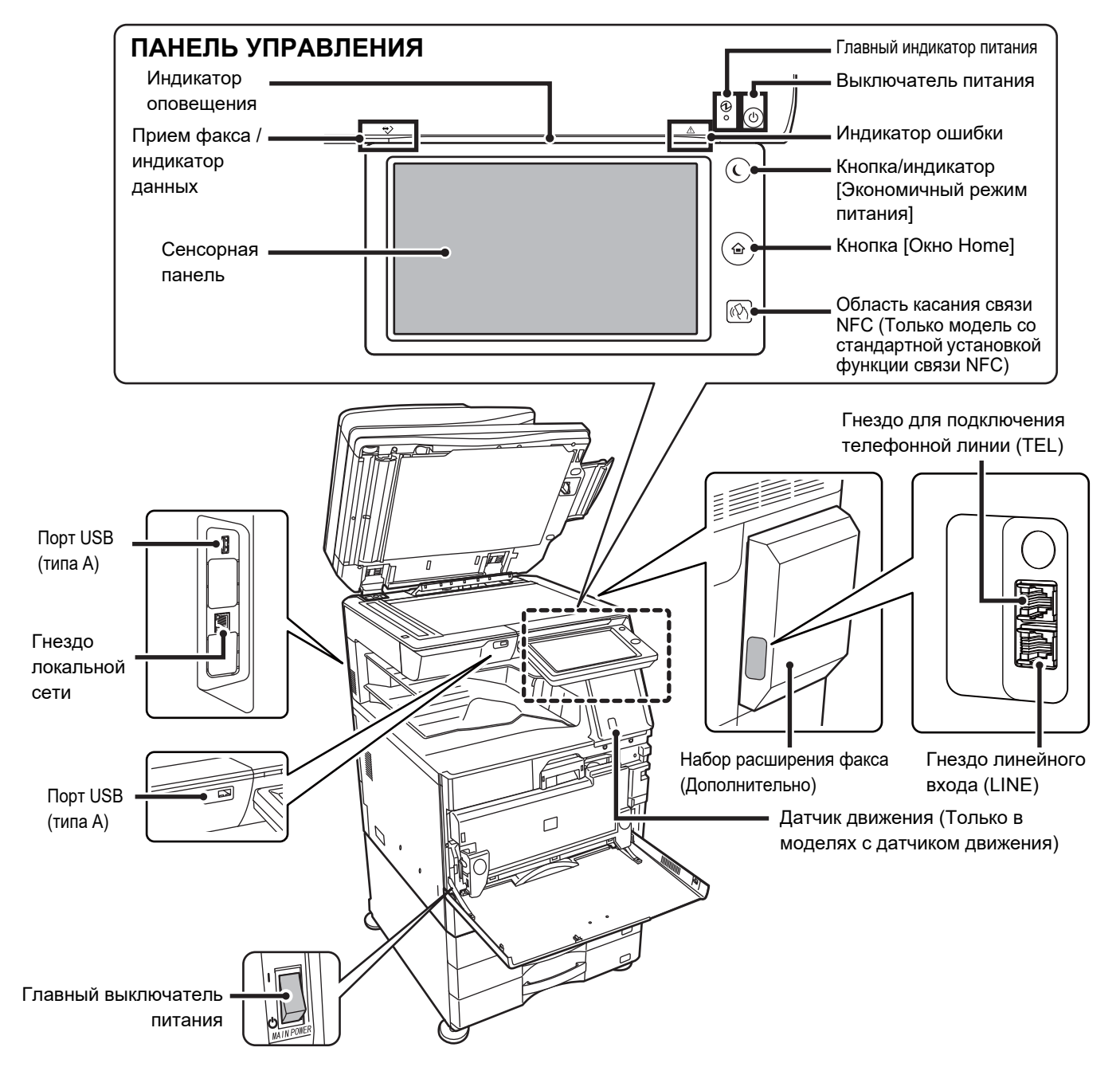

## <span id="page-4-0"></span>**Расположение оригинала и загрузка бумаги**

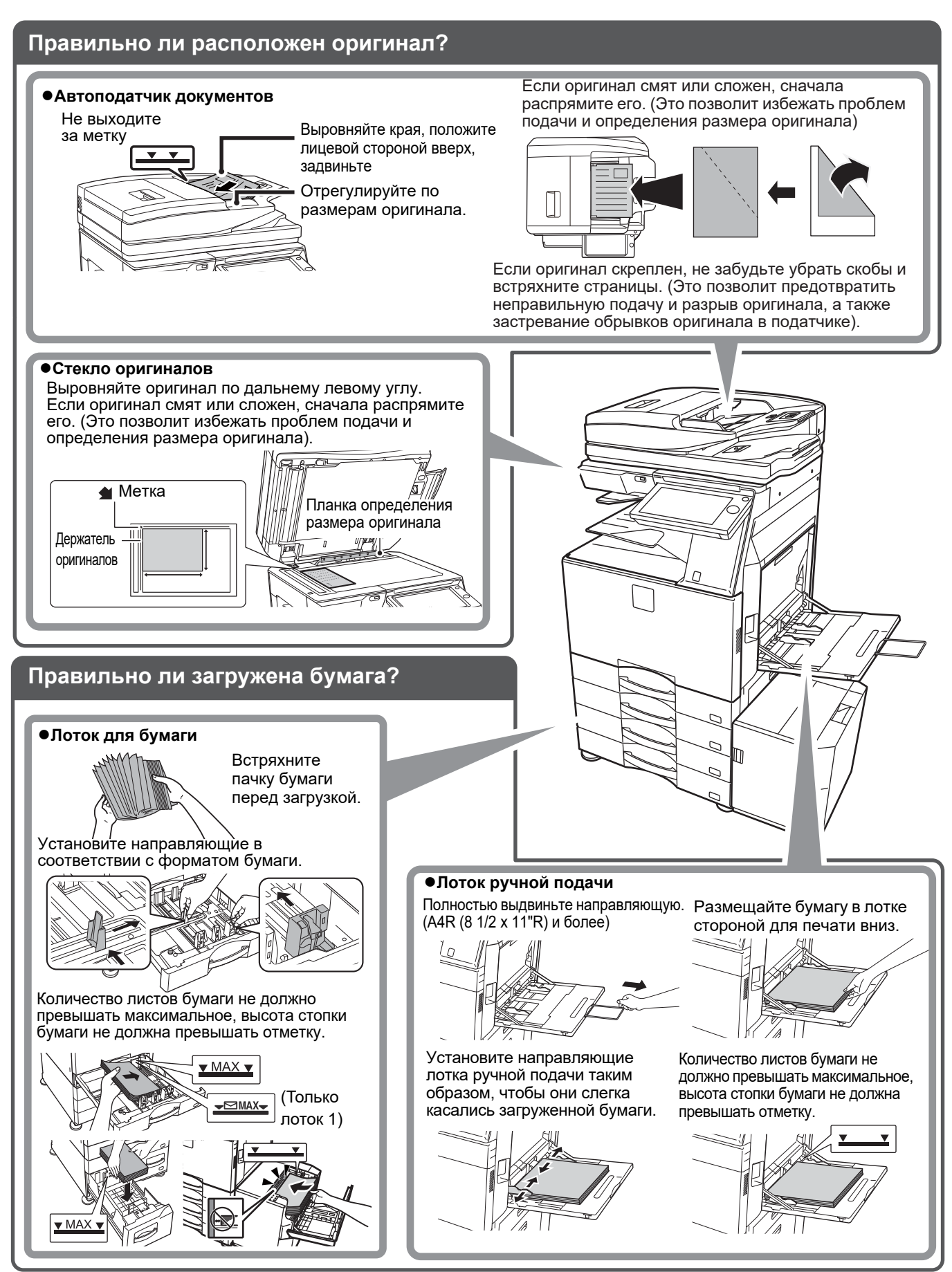

볼

## <span id="page-5-0"></span>**Техническое обслуживание**

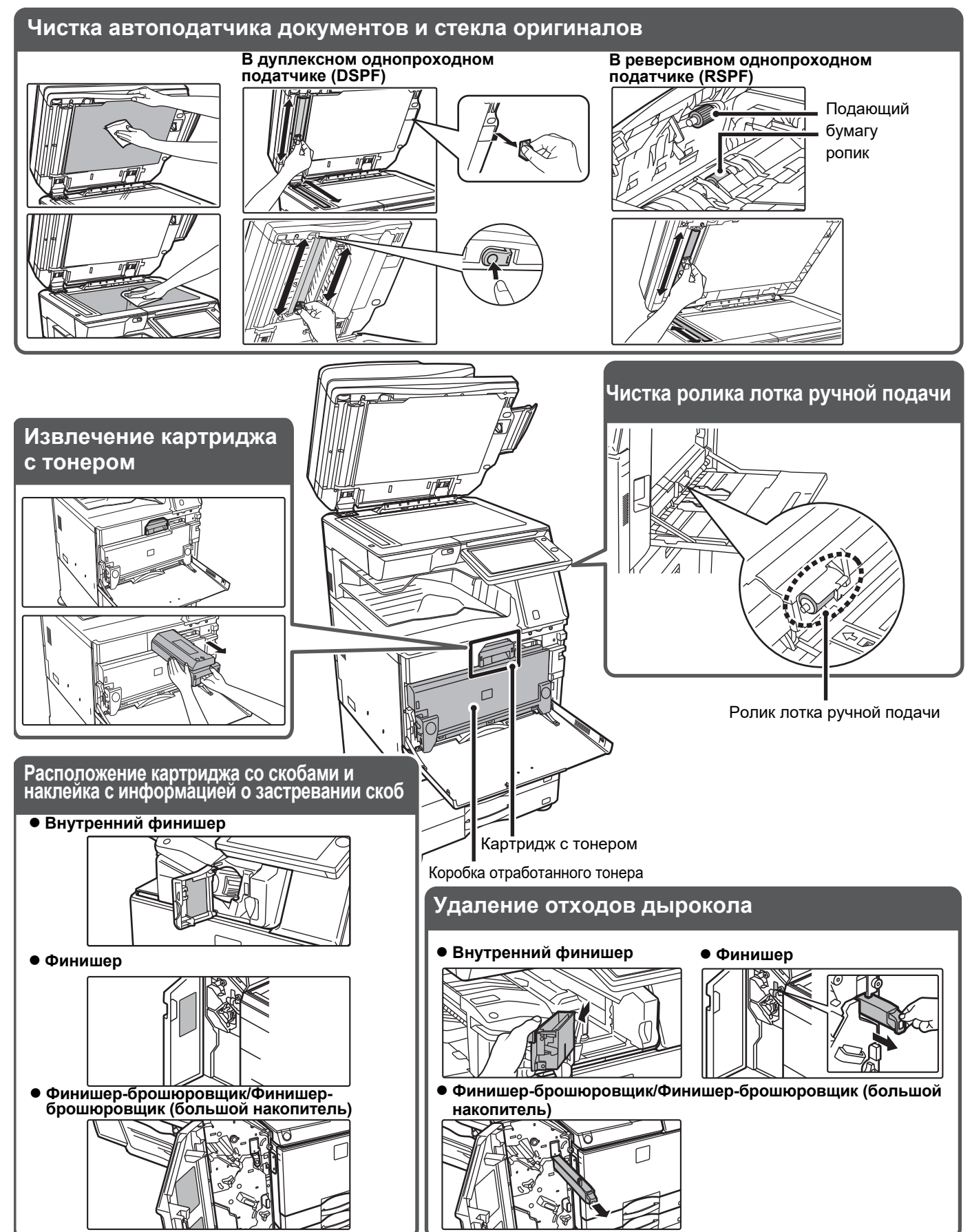

 $\boxed{1}$ 

# <span id="page-6-0"></span>**СПИСОК ПРОВЕРОК**

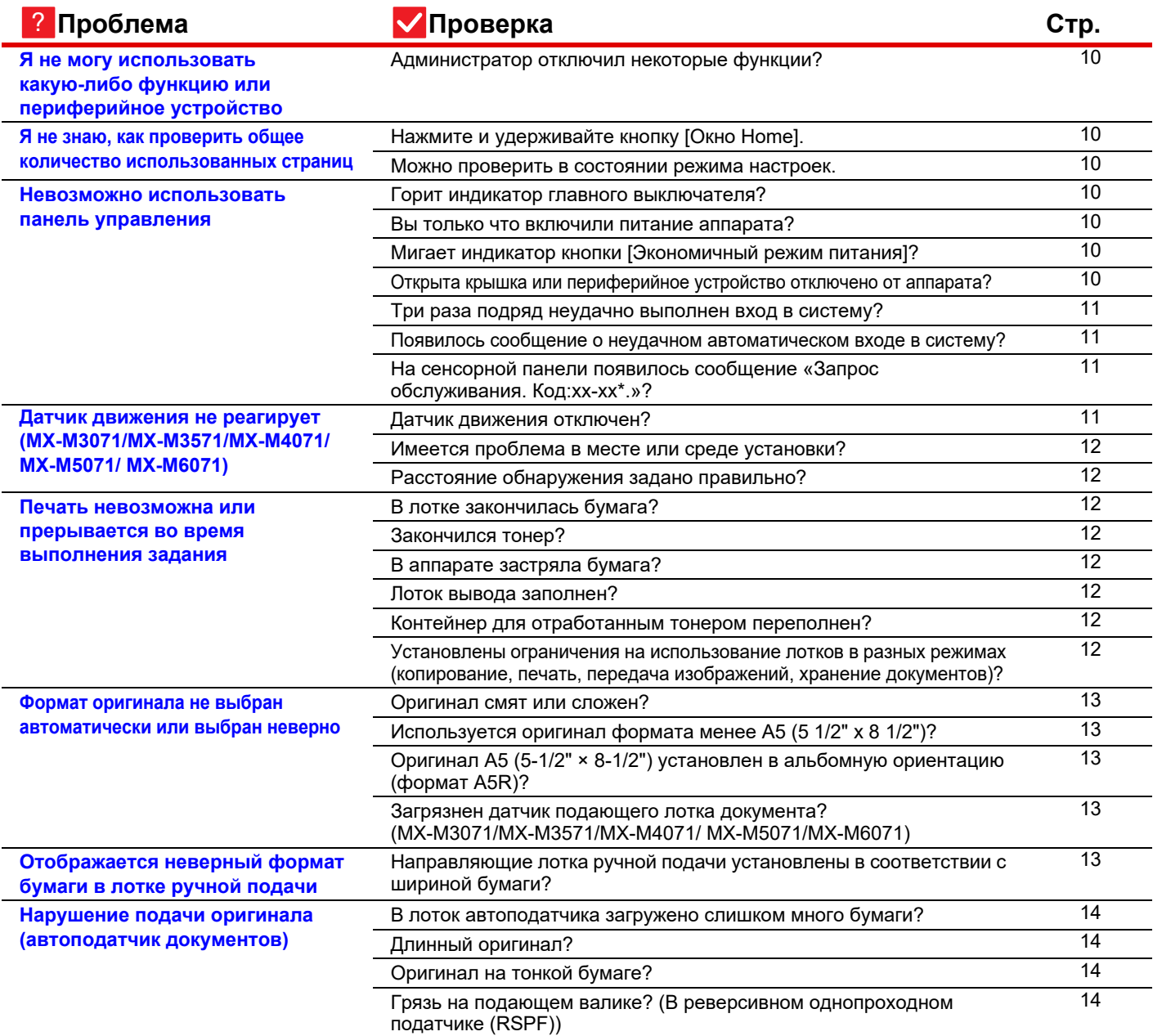

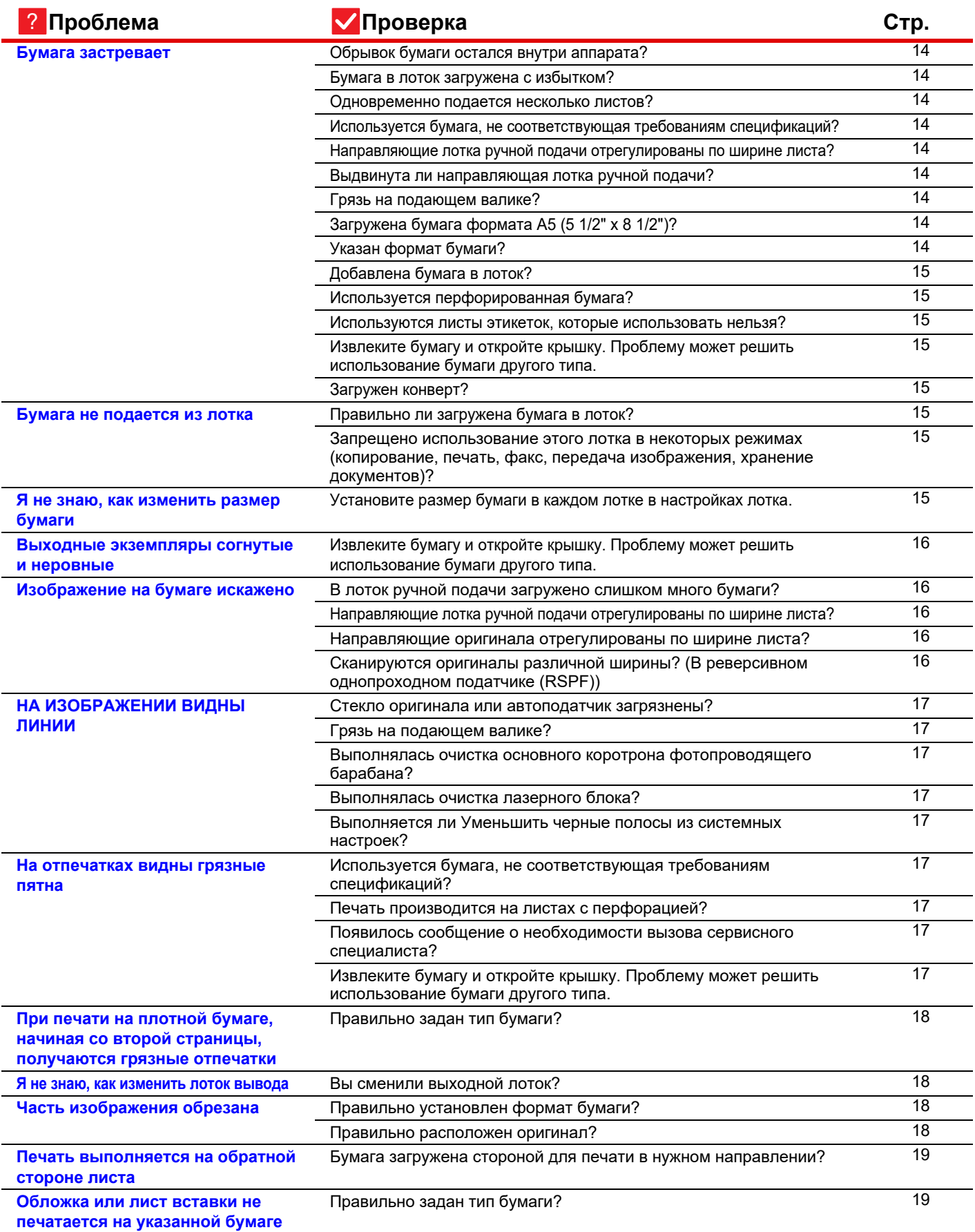

![](_page_8_Picture_305.jpeg)

![](_page_9_Picture_0.jpeg)

![](_page_9_Picture_1.jpeg)

## <span id="page-9-0"></span>**Я не могу использовать какую-либо функцию или периферийное устройство**

![](_page_9_Picture_3.jpeg)

## **Проверка Возможное решение**

<span id="page-9-1"></span>**Администратор отключил некоторые функции?**

Q Обратитесь к администратору. Возможно, некоторые функции отключены в режиме настройки. Если используется аутентификация пользователя, доступные функции могут быть ограничены в настройках пользователя.

# ?

?

## <span id="page-9-2"></span>**Я не знаю, как проверить общее количество использованных страниц**

<span id="page-9-4"></span><span id="page-9-3"></span>![](_page_9_Picture_203.jpeg)

## <span id="page-9-5"></span>**Невозможно использовать панель управления**

!

<span id="page-9-9"></span><span id="page-9-8"></span><span id="page-9-7"></span><span id="page-9-6"></span>![](_page_9_Picture_204.jpeg)

Þ

<span id="page-10-1"></span><span id="page-10-0"></span>![](_page_10_Picture_191.jpeg)

# <span id="page-10-2"></span>?

## <span id="page-10-3"></span>**Датчик движения не реагирует (MX-M3071/MX-M3571/MX-M4071/MX-M5071/ MX-M6071)**

!

![](_page_10_Picture_4.jpeg)

## **Проверка Возможное решение**

<span id="page-10-4"></span>

**Датчик движения отключен?** <br>
■ В разделе «Настройки (администратор)» выберите [Системные Параметры настройки]→[Энергосбережение]→[Установка Режима Эко]→[Уровень Потребляемой Мощности в Спящем Режиме] или в разделе «Настройки (администратор)» - [Настройки Исходного Состояния]→[Уровень Потребляемой Мощности в Спящем Режиме] выберите [Режим Датчика Движения].

<span id="page-11-0"></span>![](_page_11_Picture_1.jpeg)

## <span id="page-11-2"></span><span id="page-11-1"></span>**Печать невозможна или прерывается во время выполнения задания** ?

<span id="page-11-8"></span><span id="page-11-7"></span><span id="page-11-6"></span><span id="page-11-5"></span><span id="page-11-4"></span><span id="page-11-3"></span>![](_page_11_Picture_184.jpeg)

<span id="page-12-2"></span><span id="page-12-1"></span><span id="page-12-0"></span>![](_page_12_Figure_1.jpeg)

## <span id="page-12-6"></span><span id="page-12-5"></span><span id="page-12-3"></span>**Отображается неверный формат бумаги в лотке ручной подачи** ?

![](_page_12_Picture_3.jpeg)

!

## **Проверка Возможное решение**

<span id="page-12-4"></span>**Направляющие лотка ручной подачи установлены в соответствии с шириной бумаги?** **• Установите направляющие лотка ручной подачи по ширине загружаемой** бумаги. При загрузке бумаги в лоток ручной подачи не забудьте выдвинуть направляющую, чтобы формат бумаги был определен правильно.

# ?

 $\begin{array}{c} \hline \blacksquare \\ \blacksquare \end{array}$ 

<span id="page-13-4"></span>?

## <span id="page-13-0"></span>**Нарушение подачи оригинала (автоподатчик документов)**

<span id="page-13-2"></span><span id="page-13-1"></span>![](_page_13_Picture_251.jpeg)

# <span id="page-13-5"></span><span id="page-13-3"></span>**Бумага застревает**

<span id="page-13-14"></span><span id="page-13-13"></span><span id="page-13-12"></span><span id="page-13-11"></span><span id="page-13-10"></span><span id="page-13-9"></span><span id="page-13-8"></span><span id="page-13-7"></span><span id="page-13-6"></span>![](_page_13_Picture_252.jpeg)

Ē

?

<span id="page-14-1"></span><span id="page-14-0"></span>![](_page_14_Picture_227.jpeg)

### <span id="page-14-9"></span><span id="page-14-4"></span><span id="page-14-3"></span><span id="page-14-2"></span>**Бумага не подается из лотка**  $\overline{?}$

<span id="page-14-6"></span><span id="page-14-5"></span>![](_page_14_Picture_228.jpeg)

# <span id="page-14-7"></span>**Я не знаю, как изменить размер бумаги**

<span id="page-14-8"></span>![](_page_14_Picture_229.jpeg)

冒

### <span id="page-15-0"></span>**Выходные экземпляры согнутые и неровные** ?

## **Проверка Возможное решение**

<span id="page-15-1"></span>**Извлеките бумагу и откройте крышку. Проблему может решить использование бумаги другого типа.**

Q Это может помочь в некоторых случаях при скручивании бумаги. ► [Расположение оригинала и загрузка бумаги \(стр. 5\)](#page-4-0)

## <span id="page-15-2"></span>**Изображение на бумаге искажено** ?

!

<span id="page-15-6"></span><span id="page-15-5"></span><span id="page-15-4"></span><span id="page-15-3"></span>![](_page_15_Picture_160.jpeg)

![](_page_16_Picture_0.jpeg)

 $\bar{\mathbb{E}}$ 

### <span id="page-16-0"></span>**НА ИЗОБРАЖЕНИИ ВИДНЫ ЛИНИИ** ?

<span id="page-16-3"></span><span id="page-16-2"></span><span id="page-16-1"></span>![](_page_16_Picture_228.jpeg)

<span id="page-16-10"></span><span id="page-16-4"></span>![](_page_16_Picture_3.jpeg)

# <span id="page-16-5"></span>**На отпечатках видны грязные пятна**

<span id="page-16-9"></span><span id="page-16-8"></span><span id="page-16-7"></span><span id="page-16-6"></span>![](_page_16_Picture_229.jpeg)

![](_page_17_Picture_1.jpeg)

## <span id="page-17-0"></span>**При печати на плотной бумаге, начиная со второй страницы, получаются грязные отпечатки**

<span id="page-17-1"></span>![](_page_17_Picture_177.jpeg)

## <span id="page-17-2"></span>**Я не знаю, как изменить лоток вывода**

!

![](_page_17_Picture_5.jpeg)

?

# **Проверка Возможное решение**

<span id="page-17-3"></span>**Вы сменили выходной лоток? ■ При копировании лоток вывода можно выбрать в обычном режиме.** Коснитесь [Вывод копий] на основном экране обычного режима. На экранах можно настроить выходной лоток. При печати лоток вывода можно выбрать в драйвере принтера. Откройте вкладку [Финишер] в драйвере принтера и выберите лоток вывода в разделе [Выводной лоток]. При выборе определенных настроек лоток вывода фиксируется и не может изменяться. При изменении лотка вывода могут отменяться некоторые настройки копирования или печати.

## <span id="page-17-4"></span>**Часть изображения обрезана** ?

<span id="page-17-6"></span><span id="page-17-5"></span>![](_page_17_Picture_178.jpeg)

![](_page_18_Figure_1.jpeg)

## <span id="page-18-0"></span>**Печать выполняется на обратной стороне листа**

!

!

![](_page_18_Picture_3.jpeg)

## **Проверка Возможное решение**

<span id="page-18-1"></span>**Бумага загружена стороной для печати в нужном направлении?**

- Q Убедитесь в том, что сторона для печати расположена правильно. • Лотки с 1 по 4:
	- загрузите бумагу в лоток стороной для печати вверх.\* • Лоток ручной подачи, Лоток 5:
	- загрузите бумагу в лоток стороной для печати вниз.\* \* Если используется тип бумаги «Форма» или «Бланк», загрузите ее наоборот (за исключением случаев, когда администратор включил [Отключение Дуплекса] в режиме настройки.
	- Информацию о режиме настройки можно получить у администратора).

![](_page_18_Picture_11.jpeg)

## <span id="page-18-2"></span>**Обложка или лист вставки не печатается на указанной бумаге**

![](_page_18_Picture_13.jpeg)

## **Проверка Возможное решение**

<span id="page-18-3"></span>**Правильно задан тип бумаги?** Q Задайте для лотка с бумагой для обложек или вставок правильный тип бумаги. Если тип установленной для обложки или листа вставки бумаги не совпадает с типом бумаги, установленным для лотка, бумага будет подаваться из другого лотка.

 $\Rightarrow$  «Установки» → [Системные Параметры настройки] → [Общие Параметры настройки]  $\rightarrow$  [Настройки Бумаги]  $\rightarrow$  [Параметры лотка для бумаги]  $\rightarrow$ [Регистрация Лотка]

## <span id="page-18-4"></span>**Не удается использовать подключенное устройство USB** ?

<span id="page-18-8"></span><span id="page-18-7"></span><span id="page-18-6"></span><span id="page-18-5"></span>![](_page_18_Picture_211.jpeg)

## <span id="page-19-0"></span>**Финишер/степлер-фальцовщик не работает** ?

!

![](_page_19_Picture_221.jpeg)

## **Проверка Возможное решение**

<span id="page-19-1"></span>**Появилось сообщение о необходимости удаления бумаги из накопителя степлера?**

Q Удалите всю оставшуюся бумагу из накопителя степлера.

<span id="page-19-2"></span>**Администратор отключил некоторые функции?**

?

圛

Q Обратитесь к администратору.

Возможно, некоторые функции отключены в режиме настройки.

## <span id="page-19-3"></span>**Скрепление (включая скрепление посередине) не выполняется**

<span id="page-19-9"></span><span id="page-19-8"></span><span id="page-19-7"></span><span id="page-19-6"></span><span id="page-19-5"></span><span id="page-19-4"></span>![](_page_19_Picture_222.jpeg)

### <span id="page-20-0"></span>**Не пробиваются отверстия** ?

<span id="page-20-3"></span><span id="page-20-2"></span><span id="page-20-1"></span>![](_page_20_Picture_227.jpeg)

## <span id="page-20-5"></span><span id="page-20-4"></span>**Неправильное положение скрепления или пробивания отверстий** ?

<span id="page-20-6"></span>![](_page_20_Picture_228.jpeg)

## <span id="page-20-8"></span>**Фальцовка не выполняется**

<span id="page-20-7"></span>?

<span id="page-20-10"></span><span id="page-20-9"></span>![](_page_20_Picture_229.jpeg)

![](_page_21_Picture_0.jpeg)

### <span id="page-21-6"></span>**Положение фальцовки неверное** ?

!

## **Проверка Возможное решение**

<span id="page-21-7"></span>**Правильно ли размещен оригинал (лицевой стороной вверх или вниз)?**

Q Проверьте ориентацию для загрузки оригинала или ориентацию складываемой бумаги и примите соответствующие меры. Дополнительную информацию см. в документе «Руководство Пользователя».

## <span id="page-21-0"></span>**Изображения предварительного просмотра или эскизы не отображаются** ?

![](_page_21_Picture_8.jpeg)

![](_page_21_Picture_10.jpeg)

## **Проверка Возможное решение**

<span id="page-21-1"></span>**В очереди на выполнение находится несколько заданий?** ■ Подождите, пока не будет выполнено несколько заданий.

## <span id="page-21-2"></span>**Плохая видимость сенсорной панели** ?

![](_page_21_Picture_15.jpeg)

?

![](_page_21_Picture_17.jpeg)

!

## **Проверка Возможное решение**

<span id="page-21-3"></span>**Яркость установлена правильно? ■** Чтобы отрегулировать яркость, коснитесь кнопки [Настройка Яркости] ( <sup>38</sup> на главном экране.

## <span id="page-21-4"></span>**Произошло принудительное завершение сеанса работы**

![](_page_21_Picture_22.jpeg)

<span id="page-21-5"></span>**Активизирована функция автоматического сброса?**

## **Проверка Возможное решение**

Q Если используется аутентификация пользователей, сеанс текущего пользователя автоматически завершается при активации функции автоматического сброса. Повторно войдите в систему. Если у вас имеются права администратора, измените настройку автоматического сброса или отключите его в разделе [Установка Автоматического Сброса].

 $\Rightarrow$  «Установки (администратор)» → [Системные Параметры настройки] → [Общие Параметры настройки] → [Настройки Работы] → [Настройки Состояния] → [Установка Автоматического Сброса]

## <span id="page-22-0"></span>**Я не знаю, где настраивается IP-адрес** ?

!

## **Проверка Возможное решение**

<span id="page-22-1"></span>**IP-адрес настраивается в разделе «Настройки сети» в режиме настройки.**

- Чтобы задать постоянный IP-адрес, узнайте у сетевого администратора назначенный аппарату IP-адрес и прочую информацию, необходимую для настройки сети.
	- $\Rightarrow$  «Установки (администратор)»  $\rightarrow$  [Системные Параметры настройки]  $\rightarrow$ [Параметры настройки Сети] → [Настройки Интерфейса]

### <span id="page-22-2"></span>**Я не знаю, как изменить цвет фона главного экрана** ?

![](_page_22_Picture_8.jpeg)

# !

## **Проверка Возможное решение**

<span id="page-22-3"></span>**Цвет фона можно изменить в разделе «Настройка индикации».** ■ Откройте панель действий на главном экране и коснитесь [Настройка индикации]. Введите пароль администратора, затем выберите нужный цвет из шаблонов 1–5. Дополнительную информацию см. в документе "Руководство пользователя (управление сенсорной панелью)".

![](_page_22_Picture_14.jpeg)

## <span id="page-22-4"></span>**Я не знаю, как добавить ярлык на главный экран или удалить его оттуда**

# !

!

## **Проверка Возможное решение**

<span id="page-22-5"></span>**Изменить ярлык можно в разделе «Редактировать Домашнюю Страницу».**

■ Откройте панель действий на главном экране и коснитесь [Редактировать Домашнюю Страницу]. Введите пароль администратора, коснитесь нужного места и добавьте ярлык либо коснитесь ярлыка и удалите его. Дополнительную информацию см. в документе "Руководство пользователя (управление сенсорной панелью)".

## <span id="page-22-6"></span>**Я не знаю, как вернуть настройку большого текста в исходное состояние**

![](_page_22_Picture_22.jpeg)

?

## **Проверка Возможное решение**

<span id="page-22-7"></span>**Режим большого текста на главном экране включен?**

■ Если значок режима большого текста имеет вид <u>ой</u>, режим большого текста включен. Коснитесь кнопки режима большого текста, чтобы изменить значок на и отменить режим большого текста.

![](_page_23_Picture_1.jpeg)

## <span id="page-23-0"></span>**Я не знаю, как настроить время перехода аппарата в режим энергосбережения**

![](_page_23_Picture_3.jpeg)

## **Проверка Возможное решение**

<span id="page-23-1"></span>**Время перехода аппарата в режим энергосбережения устанавливается в настройках энергосбережения в режиме настройки.**

- Q Установите время перехода аппарата в режим энергосбережения в настройках энергосбережения в режиме настройки. Настройка времени перехода аппарата в режим предварительного прогрева.
	- $\Rightarrow$  «Установки (администратор)» → [Системные Параметры настройки]
		- → [Энергосбережение] → [Установка Режима Эко]
		- → [Установка Режима Предварительного Прогрева]
	- Настройка времени автоматического отключения питания
	- $\Rightarrow$  «Установки (администратор)» → [Системные Параметры настройки]
		- $\rightarrow$  [Энергосбережение]  $\rightarrow$  [Установка Режима Эко]
		- $\rightarrow$  [Таймер Автоматического Выключения Питания]

### <span id="page-23-2"></span>**Утерян пароль администратора** ?

!

!

![](_page_23_Picture_15.jpeg)

## **Проверка Возможное решение**

<span id="page-23-3"></span>**Пароль администратора по умолчанию изменялся?**

■ Обратитесь к дилеру или в ближайшее отделение обслуживания компании SHARP.

Заводской пароль администратора по умолчанию указан в разделе «ИНФОРМАЦИЯ ДЛЯ АДМИНСТРАТОРА АППАРАТА» Начальное руководство. После замены пароля постарайтесь запомнить его.

## <span id="page-23-4"></span>**Я не знаю, куда обратиться по вопросам обслуживания** ?

![](_page_23_Picture_21.jpeg)

## **Проверка Возможное решение** !

<span id="page-23-5"></span>**Прочтите информацию о поддержке пользователей.**

■ Обратитесь к дилеру или в ближайшее отделение обслуживания компании SHARP.

<span id="page-24-1"></span><span id="page-24-0"></span>![](_page_24_Picture_0.jpeg)

# **СПИСОК ПРОВЕРОК**

Администратор отключил некоторые функции?

Возможно, некоторые функции отключены в режиме настройки. Если используется аутентификация пользователя, доступные функции могут быть ограничены в настройках пользователя. Обратитесь к администратору.

![](_page_24_Picture_171.jpeg)

### <span id="page-25-0"></span>**Не выполняется двустороннее копирование** ?

### **Проверка Возможное решение Для выбранного лотка указан тип**  ■ Проверьте «Параметры лотка для бумаги» в режиме настройки.  $\Rightarrow$  «Установки» → [Системные Параметры настройки] → [Общие Параметры !

<span id="page-25-2"></span><span id="page-25-1"></span>![](_page_25_Picture_228.jpeg)

## <span id="page-25-4"></span>**Копирование с поворотом не выполняется**

<span id="page-25-7"></span><span id="page-25-6"></span><span id="page-25-5"></span>![](_page_25_Picture_229.jpeg)

## <span id="page-25-8"></span>**Увеличение/уменьшение не выполняется**

!

![](_page_25_Picture_8.jpeg)

?

<span id="page-25-3"></span>?

# **Проверка Возможное решение**

<span id="page-25-9"></span>**Оригинал, бумага и масштаб настроены правильно?**

Q Проверьте правильность формата оригинала на экране. Затем проверьте, выбран ли правильный размер бумаги. Коснитесь кнопки [Масштаб], затем коснитесь кнопки [Авто Масштаб]. Появится соответствующий оригиналу и бумаге масштаб.

![](_page_26_Figure_1.jpeg)

电

## <span id="page-26-0"></span>**Изображение слишком светлое или слишком темное**

<span id="page-26-4"></span><span id="page-26-3"></span><span id="page-26-2"></span><span id="page-26-1"></span>![](_page_26_Picture_172.jpeg)

## <span id="page-27-0"></span>**Часть изображения обрезана** ?

### **Проверка Возможное решение** !

<span id="page-27-1"></span>**Значение масштаба выбрано в соответствии с форматом оригинала и форматом бумаги?**

Q Выберите правильный масштаб.

<span id="page-27-2"></span>**Используется оригинал формата, указываемого в АВ (дюймах)?**

■ При копировании оригинала формата, который задаётся в AB (дюймах), формат оригинала необходимо задавать вручную.

### <span id="page-27-3"></span>**На копиях отсутствует изображение** ?

![](_page_27_Picture_8.jpeg)

![](_page_27_Picture_10.jpeg)

!

## **Проверка Возможное решение**

<span id="page-27-4"></span>**Оригинал размещен правильно (лицевой стороной вверх или вниз)?**

■ При копировании со стекла оригинала оригиналы должны размещаться лицевой стороной вниз. При использовании автоподатчика оригиналы должны размещаться лицевой стороной вверх.

![](_page_27_Picture_14.jpeg)

## <span id="page-27-5"></span>**Я хочу скопировать несколько листов формата A4 на один листа формата A4**

![](_page_27_Picture_16.jpeg)

## **Проверка Возможное решение**

<span id="page-27-6"></span>

**Используйте функцию «N в 1». ■** Функция «N в 1» позволяет уменьшать и копировать до восьми листов формата A4 на один. Коснитесь кнопки [N в 1]. В обычном режиме на копии «N в 1» можно добавить границы.

# <span id="page-28-1"></span><span id="page-28-0"></span>**СПИСОК ПРОВЕРОК**

Администратор отключил некоторые функции?

Возможно, некоторые функции отключены в режиме настройки. Если используется аутентификация пользователя, доступные функции могут быть ограничены в настройках пользователя. Обратитесь к администратору.

![](_page_28_Picture_296.jpeg)

?

![](_page_29_Picture_243.jpeg)

# <span id="page-29-0"></span>**Печать не выполняется**

<span id="page-29-9"></span><span id="page-29-8"></span><span id="page-29-7"></span><span id="page-29-6"></span><span id="page-29-5"></span><span id="page-29-4"></span><span id="page-29-3"></span><span id="page-29-2"></span><span id="page-29-1"></span>![](_page_29_Picture_244.jpeg)

<span id="page-30-1"></span><span id="page-30-0"></span>![](_page_30_Picture_208.jpeg)

# <span id="page-30-3"></span><span id="page-30-2"></span>?

## <span id="page-30-4"></span>**Я не знаю, какой драйвер принтера установить**

!

## **Проверка Возможное решение**

<span id="page-30-5"></span>**Перед установкой проверьте функции каждого драйвера принтера.**

- Все драйверы имеют различные функции. Устанавливайте и используйте драйверы, соответствующие необходимости.
	- Драйвер принтера PCL6
		- Аппарат поддерживает язык управления принтером Hewlett-Packard PCL6. Быстрая печать, подходит для обычных заданий на печать.
	- Драйвер принтера PS
	- Драйвер принтера PS поддерживает язык описания страниц PostScript 3, разработанный Adobe Systems Incorporated.
	- Отличное качество изображений с высококачественной графикой. • Драйвер PPD
	- Драйвер PPD позволяет аппарату использовать стандартный драйвер принтера PS Windows.

![](_page_31_Picture_0.jpeg)

### <span id="page-31-0"></span>**Я не знаю, как отменить печать** ?

!

!

![](_page_31_Picture_3.jpeg)

<span id="page-31-1"></span>**Для отмены печати выполните описанные далее действия**

**Проверка Возможное решение**

Q Если данные печати не находятся в буфере аппарата, обратитесь к руководству по своей операционной системе или приложению. Если данные печати уже находятся в буфере аппарата, коснитесь кнопки [Cтатус задания], [Буфер] или [Очередь] и выберите в списке задание, которое нужно удалить. Откройте панель действий и коснитесь [Стоп/Удалить]. Появится запрос подтверждения. Коснитесь кнопки [Отменить] .

![](_page_31_Picture_8.jpeg)

## <span id="page-31-2"></span>**Я не знаю, как печатать на специальных материалах (открытках, конвертах и т. п.)**

![](_page_31_Picture_10.jpeg)

## **Проверка Возможное решение**

<span id="page-31-3"></span>**Для открыток и конвертов используйте лоток 1 или лоток ручной подачи, а для специальной бумаги, например, тисненой, используйте лоток ручной подачи.**

**■ Специальную бумагу, например, тисненую, загружайте в лоток ручной** подачи. После загрузки специальных материалов настройте бумагу и ее формат в разделе [Установки Лотка] на главном экране. Дополнительную информацию о типе и формате бумаги, в частности о возможных настройках бумаги и типах конвертов, см. в документе "Руководство пользователя". Закончив настройку аппарата, установите соответствующие значения для параметров «Формат Оригинала» и «Формат бумаги» на вкладке [Главные] в драйвере принтера.

![](_page_32_Picture_0.jpeg)

## <span id="page-32-0"></span>**Не выполняется двустороння печать** ?

!

![](_page_32_Picture_169.jpeg)

## **Проверка Возможное решение**

<span id="page-32-2"></span><span id="page-32-1"></span>![](_page_32_Picture_170.jpeg)

<span id="page-32-3"></span>![](_page_32_Picture_6.jpeg)

# <span id="page-32-4"></span>**Прямая печать файла из папки с общим доступом на компьютере невозможна**

!

## **Проверка Возможное решение**

<span id="page-32-5"></span>![](_page_32_Picture_171.jpeg)

## <span id="page-33-0"></span>**Не удается использовать установленный на аппарате лоток, финишер или другое периферийное устройство**

![](_page_33_Picture_2.jpeg)

?

![](_page_33_Picture_3.jpeg)

## **Проверка Возможное решение**

<span id="page-33-1"></span>**Установленные на аппарате периферийные устройства настроены в драйвере принтера?** ■ Откройте диалоговое окно свойств принтера и нажмите кнопку [Автоконфигурация] на вкладке [Опции]. (Windows) Если не удастся выполнить автоматическое конфигурирование, см. руководство по установке программного обеспечения.

### <span id="page-33-2"></span>**Изображение зернистое** ?

<span id="page-33-3"></span>![](_page_33_Picture_181.jpeg)

# ?

## <span id="page-33-4"></span>**Изображение слишком светлое или слишком темное**

<span id="page-33-6"></span><span id="page-33-5"></span>![](_page_33_Picture_182.jpeg)

![](_page_34_Picture_0.jpeg)

?

<span id="page-34-2"></span>?

# <span id="page-34-0"></span>**Текст и линии печатаются бледными и трудноразличимы**

<span id="page-34-1"></span>![](_page_34_Picture_178.jpeg)

# <span id="page-34-3"></span>**Часть изображения обрезана**

<span id="page-34-6"></span><span id="page-34-5"></span><span id="page-34-4"></span>![](_page_34_Picture_179.jpeg)

![](_page_35_Picture_0.jpeg)

## <span id="page-35-0"></span>**Изображение перевернуто** ?

<span id="page-35-1"></span>![](_page_35_Picture_210.jpeg)

## <span id="page-35-3"></span>**Печатается много искаженных знаков**

![](_page_35_Picture_5.jpeg)

<span id="page-35-2"></span>?

<span id="page-35-4"></span>**Компьютер или аппарат работают нестабильно?**

## **Проверка Возможное решение**

- Q Отмените печать, перезапустите компьютер и аппарат и повторите попытку. Если в памяти или на жестком диске ПК остается мало свободного места или в буфер аппарата отправлено большое количество заданий, и там останется мало свободного места, текст может печататься с искажением знаков. Для отмены печати:
	- Windows:

!

- дважды щелкните по значку принтера в нижнем правом углу панели задач, затем в меню [Принтер] выберите пункт «Отменить все документы» (или «Удалить документы для печати»).
- macOS:
	- дважды щелкните по имени аппарата в списке принтеров, выберите задание, которое нужно удалить, затем удалите его.
- На аппарате:
	- на панели управления коснитесь дисплея состояния задания, коснитесь вкладки [Печатать], чтобы изменить экран, коснитесь кнопки задания на печать, которое нужно удалить, затем коснитесь кнопки [Стоп/Удалить]. Появится запрос подтверждения. Коснитесь кнопки [Отменить].

Если после перезапуска печать искаженных знаков продолжается, попросите администратора увеличить значение параметра [Таймаут Ввода-Вывода] в режиме настройки.

 $\Rightarrow$  «Установки (администратор)» → [Системные Параметры настройки] → [Установки Принтера] → [Настройки Состояния] → [Таймаут Ввода-Вывода]. Если после выполнения всех указанных действий печать искаженных знаков продолжается, удалите и заново установите драйвер принтера.

![](_page_36_Picture_0.jpeg)

?

## <span id="page-36-0"></span>**После замены маршрутизатора я не могу печатать на аппарате**

!

![](_page_36_Picture_4.jpeg)

## **Проверка Возможное решение**

<span id="page-36-1"></span>**Компьютер подключен к аппарату? ■** Возможно, сетевое подключение между аппаратом и компьютером работает некорректно. Проверьте IP-адреса аппарата и компьютера и убедитесь, что компьютер может подключиться к аппарату. Убедитесь, что в настройках компьютера указан корректный «порт печати». • Проверьте настройки IP-адреса. Если аппарату не присвоен постоянный IP-адрес (аппарат получает IP-адрес от DHCP-сервера), при изменении IP-адреса печать может оказаться невозможной. IP-адрес аппарата можно проверить в разделе [Состояние сети] в режиме настройки. Если IP-адрес был изменен, измените настройки порта в драйвере принтера.  $\Rightarrow$ «Настройки» → [Состояние] → [Состояние сети] См.: руководство по установке программного обеспечения При частых изменениях IP-адреса рекомендуется присвоить аппарату постоянный IP-адрес.  $\Rightarrow$  «Настройки (администратор)» → [Системные Параметры настройки] → [Параметры настройки Сети] • Убедитесь, что на компьютере установлен корректный порт печати. Windows: Нажмите кнопку [Старт] и выберите [Параметры] → [Устройство] → [Устройства и принтеры]. (В Windows 8.1 / Windows Server 2012 щелкните правой кнопкой мыши по кнопке [Старт] и выберите [Панель управления] → [Просмотр устройств и принтеров] (или [Устройства и принтеры]).) (В Windows 7 / Windows Server 2008 нажмите кнопку [Старт] и выберите [Устройства и принтеры].) Выберите принтер и щелкните по нему правой кнопкой мыши → [Свойства принтера] → [Для порта] macOS: Удалите и переустановите принтер.

# <span id="page-37-1"></span><span id="page-37-0"></span>**СПИСОК ПРОВЕРОК**

Администратор отключил некоторые функции?

Возможно, некоторые функции отключены в режиме настройки. Если используется аутентификация пользователя, доступные функции могут быть ограничены в настройках пользователя. Обратитесь к администратору.

![](_page_37_Picture_319.jpeg)

?

![](_page_38_Picture_295.jpeg)

# <span id="page-38-0"></span>**Передача не выполняется**

<span id="page-38-4"></span><span id="page-38-3"></span><span id="page-38-2"></span><span id="page-38-1"></span>![](_page_38_Picture_296.jpeg)

<span id="page-39-2"></span><span id="page-39-1"></span><span id="page-39-0"></span>![](_page_39_Picture_239.jpeg)

<span id="page-39-4"></span><span id="page-39-3"></span>![](_page_39_Picture_2.jpeg)

## <span id="page-39-5"></span>**При передаче факса на стороне приема распечатываются пустые листы**

### <span id="page-39-6"></span>**Проверка Возможное решение Оригинал размещен правильно (лицевой стороной вверх или вниз)? • Расположите оригинал в правильной ориентации и повторите передачу.** При копировании со стекла оригинала оригиналы должны размещаться лицевой стороной вниз. При использовании автоподатчика оригиналы должны размещаться лицевой стороной вверх. Правильно положите оригинал и отправьте факс еще раз. **Если в принимающем аппарате используется термобумага, она**  Q Свяжитесь с оператором другого аппарата. !

## <span id="page-39-8"></span>**Переданный факс уменьшается принимающим факсимильным аппаратом** ?

!

![](_page_39_Picture_6.jpeg)

## **Проверка Возможное решение**

<span id="page-39-7"></span>**загружена нужной стороной наружу?**

<span id="page-39-9"></span>**Настроен поворот при отправке? ■** Перед передачей включите «Установка Поворота При Передаче». Если пункт [Установка Поворота При Передаче] не выбран (изображение не поворачивается), оригинал, установленный в вертикальной ориентации, на принимающем аппарате может обрезаться.

> $\Rightarrow$  «Установки» → [Системные Параметры настройки] → [Настройки Передачи Изображения] → [Установки Факса] → [Пошлите Параметры настройки] → [Установка Поворота При Передаче] → Если параметр «Оригинал Смешанного Размера» включен, и передается

> оригинал с листами различной ширины, поворот при передаче будет отключен.

![](_page_40_Picture_0.jpeg)

?

# <span id="page-40-0"></span>**Передача не начинается в указанное время**

<span id="page-40-1"></span>![](_page_40_Picture_206.jpeg)

<span id="page-40-3"></span><span id="page-40-2"></span>![](_page_40_Figure_4.jpeg)

<span id="page-40-7"></span><span id="page-40-6"></span><span id="page-40-5"></span><span id="page-40-4"></span>![](_page_40_Picture_207.jpeg)

![](_page_41_Picture_0.jpeg)

![](_page_41_Picture_2.jpeg)

## <span id="page-41-0"></span>**Прием в ручном режиме/прием в режиме опроса невозможен**

![](_page_41_Picture_4.jpeg)

## **Проверка Возможное решение**

- <span id="page-41-1"></span>**Мало свободной памяти?** В В любой из следующих ситуаций распечатайте или удалите факсы, чтобы освободить память для приема факсов. • В памяти содержатся данные, полученные с включенной настройкой проверки получаемых изображений.
	- В памяти содержатся данные, полученные при конфиденциальном приеме или защищены паролем.
	- В памяти хранится факс.

![](_page_41_Figure_11.jpeg)

## <span id="page-41-2"></span>**Получено блеклое изображение**

!

!

!

![](_page_41_Picture_13.jpeg)

## **Проверка Возможное решение**

<span id="page-41-3"></span>**Переданный оригинал тоже блеклый?**

Q Попросите передающую сторону повторить передачу факса с подходящими настройками экспозиции (темнее).

# ?

# <span id="page-41-4"></span>**Аппарат не начинает прием факса**

## **Проверка Возможное решение**

<span id="page-41-6"></span><span id="page-41-5"></span>![](_page_41_Picture_199.jpeg)

![](_page_42_Picture_0.jpeg)

?

# <span id="page-42-0"></span>**Набор номера невозможен**

<span id="page-42-2"></span><span id="page-42-1"></span>![](_page_42_Picture_125.jpeg)

## <span id="page-42-5"></span>**Разговор с абонентом невозможен**

!

<span id="page-42-4"></span><span id="page-42-3"></span>?

<span id="page-42-6"></span>**Набор номера производился с включенным динамиком?**

## **Проверка Возможное решение**

Q Воспользуйтесь дополнительным телефоном. При наборе номера с включенным динамиком вы будете слышать абонента, а он вас нет. Воспользуйтесь дополнительным телефоном. (Если не установлен дополнительный телефон, вы не сможете разговаривать с абонентом.)

![](_page_43_Picture_0.jpeg)

![](_page_43_Picture_2.jpeg)

## <span id="page-43-0"></span>**Не удается сохранить отдельную кнопку быстрого вызова или кнопку группы**

![](_page_43_Picture_4.jpeg)

![](_page_43_Picture_5.jpeg)

## **Проверка Возможное решение**

<span id="page-43-1"></span>**Сохранено максимальное количество кнопок?**

Q Измените количество сохраненных кнопок. Удалите кнопки быстрого вызова и кнопки групп, которые больше не используются.

# ?

## <span id="page-43-2"></span>**Не удается изменить или удалить отдельную кнопку быстрого вызова или кнопку группы**

<span id="page-43-4"></span><span id="page-43-3"></span>![](_page_43_Picture_190.jpeg)

<span id="page-43-5"></span>![](_page_43_Picture_12.jpeg)

## <span id="page-43-6"></span>**Я хочу просмотреть журнал отправки/получения**

<span id="page-43-8"></span><span id="page-43-7"></span>![](_page_43_Picture_191.jpeg)

![](_page_44_Picture_1.jpeg)

## <span id="page-44-0"></span>**Я не знаю, как переадресовать полученный факс**

!

!

![](_page_44_Picture_3.jpeg)

## **Проверка Возможное решение**

<span id="page-44-1"></span>**Воспользуйтесь настройками переадресации полученного факса в режиме настройки.**

![](_page_44_Picture_137.jpeg)

![](_page_44_Picture_8.jpeg)

## <span id="page-44-2"></span>**Я не знаю, как просмотреть полученные факсы**

<span id="page-44-3"></span>**Включите предварительный просмотр изображений для полученных факсов в режиме настройки.**

## **Проверка Возможное решение**

Q Можно переадресовать принятые факсы заранее настроенным адресатам. В «Установки (администратор)» включите [Установка Проверки Полученных Данных] - [Системные Параметры настройки] → [Настройки Передачи Изображения] → [Общие Параметры настройки] → [Настройки Состояния]. После получения факса коснитесь значка рядом с кнопкой [Cтатус задания] вверху экрана. На открывшемся экране информации о системе коснитесь вкладки [Информация о событиях] и коснитесь кнопки [Проверьте факс приема изображения]. Коснитесь кнопки принятого факса, который нужно просмотреть, затем коснитесь [Проверить Изображение] на панели действий, чтобы просмотреть этот факс.

<span id="page-45-1"></span><span id="page-45-0"></span>![](_page_45_Picture_1.jpeg)

## <span id="page-45-3"></span><span id="page-45-2"></span>**Я не знаю, как сохранить или распечатать информацию об отправителе**

!

!

![](_page_45_Picture_3.jpeg)

?

## **Проверка Возможное решение**

<span id="page-45-4"></span>**Информацию об отправителе можно сохранить в «Установка Имени и Адреса Назначения» в режиме настройки.**

■ Чтобы сохранить информацию об отправителе, выберите «Установки (администратор) - [Системные Параметры настройки] → [Настройки Передачи Изображения] → [Общие Параметры настройки] → [Установка Имени и Адреса Назначения].

# ?

# <span id="page-45-5"></span>**Коллективная передача не выполняется**

![](_page_45_Picture_9.jpeg)

## **Проверка Возможное решение**

<span id="page-45-6"></span>**Коллективная передача отключена в режиме настройки (администратор)?**

■ Коллективная передача невозможна, если отключен параметр «Установки (администратора)» - [Системные Параметры настройки] → [Настройки Передачи Изображения] → [Установки Факса] → [Пошлите Параметры настройки] → [Отменить Коллективную Трансляцию Факса].

![](_page_46_Picture_0.jpeg)

![](_page_46_Picture_1.jpeg)

ľ

## <span id="page-46-0"></span>**Не выключается индикатор получения факса/данных**

!

![](_page_46_Picture_131.jpeg)

## **Проверка Возможное решение**

<span id="page-46-1"></span>**Вы загрузили принятый факс, который был напечатан?**

## **Индикатор получения факса/данных мигает до окончания загрузки** полученных факсов.

<span id="page-46-2"></span>**Произошла ошибка, не позволяющая напечатать принятые факсы?**

■ Индикатор получения факса/данных мигает, если принятый факс остается в памяти и не распечатывается. Устраните ошибку, не позволяющую распечатать факс.

![](_page_46_Picture_10.jpeg)

## <span id="page-46-3"></span>**Я не знаю, как проверить адрес при отправке факса**

<span id="page-46-5"></span><span id="page-46-4"></span>![](_page_46_Picture_132.jpeg)

# <span id="page-47-1"></span><span id="page-47-0"></span>**СПИСОК ПРОВЕРОК**

Администратор отключил некоторые функции?

Возможно, некоторые функции отключены в режиме настройки. Если используется аутентификация пользователя, доступные функции могут быть ограничены в настройках пользователя. Обратитесь к администратору.

![](_page_47_Picture_302.jpeg)

 $\sqrt{\frac{2}{1}}$ 

![](_page_48_Picture_310.jpeg)

## <span id="page-48-0"></span>**Передача не выполняется** ?

<span id="page-48-10"></span><span id="page-48-9"></span><span id="page-48-8"></span><span id="page-48-7"></span><span id="page-48-6"></span><span id="page-48-5"></span><span id="page-48-4"></span><span id="page-48-3"></span><span id="page-48-2"></span><span id="page-48-1"></span>![](_page_48_Picture_311.jpeg)

![](_page_49_Picture_0.jpeg)

![](_page_49_Figure_2.jpeg)

## <span id="page-49-0"></span>**Автоматический выбор цветового режима выполняется неправильно**

![](_page_49_Picture_4.jpeg)

![](_page_49_Picture_6.jpeg)

## **Проверка Возможное решение**

<span id="page-49-1"></span>**Сканируется оригинал одного из следующих типов? Если не выбрано черно-белое копирование:**

• На бумаге имеются цветные участки или она окрашена?

**Если не выбрано цветное копирование:**

- Цвета оригинала очень блеклые?
- Цвета оригинала очень темные, близкие к черному?
- Окрашен только очень маленький участок оригинала?

**• Укажите цветовой режим вручную.** Если для цветового режима установлено значение [Авто], аппарат определит тип оригинала (цветной или черно-белый) после касания кнопки [Цвет Старт]. Однако в указанных слева случаях результат автоматического определения типа оригинала может оказаться неверным.

## <span id="page-49-2"></span>**Не удается открыть принятый файл изображения**

<span id="page-49-3"></span>![](_page_49_Picture_198.jpeg)

<span id="page-49-4"></span>![](_page_49_Picture_17.jpeg)

?

## <span id="page-49-5"></span>**Я не знаю, как указать размер оригинала/отправления**

!

![](_page_49_Picture_19.jpeg)

## **Проверка Возможное решение**

<span id="page-49-6"></span>**Вы работаете в простом режиме? ■ Для настройки размера оригинала и размера отправления используйте** обычный режим. Коснитесь кнопки [Оригинал] на основном экране в нормальном режиме. Укажите размер скана (размер оригинала), затем укажите размер отправления (файла, получаемого адресатом).

![](_page_50_Picture_0.jpeg)

### <span id="page-50-0"></span>**Передача занимает слишком много времени** ?

!

![](_page_50_Picture_3.jpeg)

<span id="page-50-1"></span>**При сканировании выбрано подходящее разрешение?**

## **Проверка Возможное решение**

Q Выберите разрешение и сжатие данных в соответствии с целями передачи. Чтобы создать изображение, оптимальное по разрешению и размеру файла, обратите внимание на следующие аспекты. Режимы разрешения: В режимах «Эл. Почта», «FTP/ Рабочий Стол», «Сетевая Папка» и

«Сканировать в Устройство Внешней Памяти» по умолчанию используется разрешение [200x200dpi], а в режиме Интернет-факса — [200x100dpi]. Если оригинал не содержит полутоновых изображений, таких как фотографии и рисунки, установленное по умолчанию разрешение позволяет получить качественное изображение. Более высокое разрешение или значение «Полутона» (только в режиме Интернет-факса) следует выбирать, только если оригинал содержит фотографии, и необходимо сохранить высокое качество изображения. В этом случае может быть создан файл, размер которого превышает допустимый предел.

### <span id="page-50-2"></span>**Адресат предустановлен** ?

!

!

![](_page_50_Picture_10.jpeg)

<span id="page-50-3"></span>**В режиме настройки включен параметр [Установка Адреса по умолчанию]?**

- **Проверка Возможное решение**
	- Если необходимо передать данные другому адресату, коснитесь кнопки [Отменить].

 Если у вас имеются права администратора, и необходимо изменить или отменить адресата по умолчанию, измените параметры в [Установка Адреса по умолчанию].

 $\Rightarrow$  «Установки (администратор)» → [Системные Параметры настройки] → [Настройки Передачи Изображения] → [Параметры настройки Просмотра] → [Адрес, выбираемый по умолчанию] → [Установка Адреса по умолчанию]

![](_page_50_Picture_16.jpeg)

## <span id="page-50-4"></span>**Сканированное изображение обрезано**

![](_page_50_Picture_18.jpeg)

<span id="page-50-5"></span>**Выбранный размер сканирования оригинала меньше его реального размера?**

## **Проверка Возможное решение**

Q Установите формат сканирования в соответствии с фактическим форматом оригинала.

Если меньший формат установлен намеренно, разместите оригинал с учетом исходного положения для выбранного формата сканирования. Например, при сканировании оригинала формата A4 (8 1/2" x 11") с установленным форматом B5 (5 1/2" x 8 1/2") на стекле сканера разместите оригинал так, чтобы сканируемая область поместилась в область сканирования формата B5 (5 1/2" x 8 1/2"), используя шкалу слева.

![](_page_51_Picture_0.jpeg)

?

## <span id="page-51-0"></span>**Низкое качество сканированного изображения**

<span id="page-51-2"></span><span id="page-51-1"></span>![](_page_51_Picture_209.jpeg)

<span id="page-51-5"></span><span id="page-51-4"></span><span id="page-51-3"></span>![](_page_51_Picture_4.jpeg)

# <span id="page-51-6"></span>**Пустое сканированное изображение**

!

![](_page_51_Picture_6.jpeg)

## **Проверка Возможное решение**

<span id="page-51-7"></span>**Оригинал размещен правильно (лицевой стороной вверх или вниз)?**

Q Расположите оригинал в правильной ориентации и повторите передачу. При копировании со стекла оригинала оригиналы должны размещаться лицевой стороной вниз. При использовании автоподатчика оригиналы должны размещаться лицевой стороной вверх.

![](_page_52_Picture_0.jpeg)

?

## <span id="page-52-0"></span>**Сканированное изображение перевернуто по вертикали или горизонтали**

![](_page_52_Picture_4.jpeg)

## **Проверка Возможное решение**

<span id="page-52-1"></span>**Адреса Интернет факса включены в число предназначенных для передачи?**

Q Отдельно отправляйте изображение получателям в режиме сканирования и получателям в режиме интернет-факса. Если коллективная передача выполняется как адресатам в режимах «Эл. Почта», «FTP/ Рабочий Стол» и «Сетевая Папка», так и адресатам Интернет-факса, будет использоваться ориентация оригинала в режиме Интернет-факса, поэтому файл может отображаться на ПК с неверной ориентацией.

![](_page_52_Picture_9.jpeg)

## <span id="page-52-2"></span>**При выборе формата JPEG создан файл в формате TIFF**

![](_page_52_Picture_11.jpeg)

![](_page_52_Picture_13.jpeg)

!

## **Проверка Возможное решение**

<span id="page-52-3"></span>**Для цветового режима установлено значение [Mono2]?**

■ Установите для цветового режима значение [Полный Цвет] или [Полутоновый], затем коснитесь кнопки [Старт]. Если выбран тип файла [JPEG] и изображение сканируется в режиме Mono2, будет создан файл TIFF.

## <span id="page-52-4"></span>**Большой размер файла** ?

<span id="page-52-7"></span><span id="page-52-6"></span><span id="page-52-5"></span>![](_page_52_Picture_197.jpeg)

![](_page_53_Picture_0.jpeg)

<span id="page-53-0"></span>![](_page_53_Figure_2.jpeg)

![](_page_53_Picture_3.jpeg)

!

## **Проверка Возможное решение**

<span id="page-53-1"></span>**Сохранено максимальное количество кнопок?**

Q Измените количество сохраненных кнопок. Удалите кнопки быстрого вызова и кнопки групп, которые больше не используются.

## <span id="page-53-2"></span>**Не удается изменить или удалить отдельную кнопку быстрого вызова или кнопку группы** ?

<span id="page-53-3"></span>![](_page_53_Picture_184.jpeg)

# <span id="page-53-4"></span>?

# <span id="page-53-5"></span>**Я хочу изменить формат или степень сжатия отсканированного изображения**

## **Проверка Возможное решение** !

<span id="page-53-6"></span>Воспользуйтесь кнопкой [Формат]. ■ С помощью кнопки [Формат] для сохраняемого или отправляемого файла можно настроить формат и степень сжатия в процентах. В обычном режиме можно создать файл, в котором используется ряд страниц оригинала [Заданные Страницы в Один Файл].

## <span id="page-53-7"></span>**Я не знаю, как проверить адрес при отправке изображения** ?

!

![](_page_53_Picture_17.jpeg)

## **Проверка Возможное решение**

<span id="page-53-8"></span>**Коснитесь кнопки [Просмотр Адресов].**

Q Чтобы просмотреть список адресов, коснитесь кнопки [Просмотр Адресов].

**54**

![](_page_54_Picture_1.jpeg)

## <span id="page-54-0"></span>**После замены маршрутизатора я не могу сканировать в сетевую папку или сканировать**

!

![](_page_54_Picture_3.jpeg)

<span id="page-54-1"></span>**Изменился IP-адрес аппарата?** ■ Проверьте настройки IP-адреса.

## **Проверка Возможное решение**

Если аппарату не присвоен постоянный IP-адрес (аппарат получает IP-адрес от DHCP-сервера), при изменении IP-адреса сканирование в сетевую папку или простое сканирование могут быть невозможны. IP-адрес аппарата можно проверить в разделе [Состояние сети] в режиме настройки. Если IP-адрес был изменен, измените настройки порта в драйвере принтера.  $\Rightarrow$  «Настройки» → [Состояние] → [Состояние сети] См.: руководство по установке программного обеспечения При частых изменениях IP-адреса рекомендуется присвоить аппарату постоянный IP-адрес.

 $\Rightarrow$  «Настройки (администратор)» → [Системные Параметры настройки] → [Параметры настройки Сети]

# <span id="page-55-3"></span><span id="page-55-0"></span>**СПИСОК ПРОВЕРОК**

Администратор отключил некоторые функции?

Возможно, некоторые функции отключены в режиме настройки. Если используется аутентификация пользователя, доступные функции могут быть ограничены в настройках пользователя. Обратитесь к администратору.

![](_page_55_Picture_228.jpeg)

### <span id="page-55-1"></span>**Сохранение документов не выполняется** ?

![](_page_55_Picture_6.jpeg)

![](_page_55_Picture_7.jpeg)

## **Проверка Возможное решение**

<span id="page-55-2"></span>**Хранение документов включено в драйвере принтера?** Q Включите функцию хранения документов. В режиме печати включите функцию хранения документов на вкладке [Обработка задания] драйвера принтера. В других режимах задайте настройки хранения документов в меню «Быстрое сохран.» или «Файл».

![](_page_56_Picture_0.jpeg)

## <span id="page-56-0"></span>**Не удается сохранить задание в папке пользователя**

!

![](_page_56_Picture_3.jpeg)

?

## **Проверка Возможное решение**

<span id="page-56-1"></span>**Папка пользователя защищена PIN-кодом?**

**В Введите PIN-код, настроенный в аппарате на экране сохранения** документов.

## <span id="page-56-2"></span>**Сохраненный файл исчез** ?

<span id="page-56-4"></span><span id="page-56-3"></span>![](_page_56_Picture_152.jpeg)

## <span id="page-56-5"></span>**Не удается удалить файл** ?

!

![](_page_56_Picture_11.jpeg)

## **Проверка Возможное решение**

<span id="page-56-6"></span>**Для файла установлен атрибут [Защитить]?**

Q Если для файла установлен атрибут [Защитить], удалить его не удастся. Измените значение атрибута с [Защитить] на [Совм. использ.], а затем удалите файл.

![](_page_57_Picture_0.jpeg)

# ?

## <span id="page-57-0"></span>**Не удается установить для файла свойство [Конфиден- циальный]**

![](_page_57_Picture_4.jpeg)

## **Проверка Возможное решение**

<span id="page-57-1"></span>**Файл находится в папке быстрого сохранения?**

Q Переместите файл в другую папку, затем установите для него свойство «Конфиден- циальный». Свойство [Конфиден- циальный] нельзя установить в папке быстрого сохранения. (При этом для файла, сохраненного в папке быстрого доступа, можно установить свойство [Защитить], чтобы предотвратить его случайное удаление).

![](_page_57_Picture_9.jpeg)

## <span id="page-57-2"></span>**Не удается открыть конфиденциальный файл или папку**

![](_page_57_Picture_11.jpeg)

![](_page_57_Picture_13.jpeg)

!

## **Проверка Возможное решение**

<span id="page-57-3"></span>Введен неверный пароль или PIN-код? ■ Обратитесь к администратору.

## <span id="page-57-4"></span>**Я не могу сохранить или изменить имя файла или имя папки пользователя**

![](_page_57_Picture_18.jpeg)

?

?

![](_page_57_Picture_20.jpeg)

!

**Проверка Возможное решение**

<span id="page-57-5"></span>**Имя содержит символы, которые нельзя использовать в именах файлов и папок?**

**В имени файлов и папок нельзя использовать следующие символы:**  $?$  / " : < > \* \ |

# <span id="page-57-6"></span>**Имя файла обрезается**

![](_page_57_Picture_25.jpeg)

![](_page_57_Picture_26.jpeg)

<span id="page-57-7"></span>**Имя файла сохранено в дополнительных настройках передачи во время сканирования или передачи Интернет-факса?**

**• Если имя сохранено в дополнительных настройках передачи перед** настройкой в меню «Быстрое сохран.» или «Файл», оно будет использоваться для сохраненного файла. Если количество знаков в имени превышает предельное значение, установленное для режима быстрого сохранения (30 знаков), все знаки после 30-го будут удалены.

![](_page_58_Picture_0.jpeg)

## <span id="page-58-0"></span>**Я не знаю, как сканировать на накопитель USB** ?

<span id="page-58-2"></span><span id="page-58-1"></span>![](_page_58_Picture_148.jpeg)

# <span id="page-58-4"></span><span id="page-58-3"></span>**Я не знаю, как печатать с помощью функции прямой печати с накопителя USB**

![](_page_58_Picture_5.jpeg)

?

# **Проверка Возможное решение**

<span id="page-58-6"></span><span id="page-58-5"></span>![](_page_58_Picture_149.jpeg)

!

<span id="page-59-1"></span><span id="page-59-0"></span>![](_page_59_Picture_0.jpeg)

# **Краткое руководство по часто используемым способам печати**

![](_page_59_Picture_169.jpeg)

![](_page_59_Picture_170.jpeg)

![](_page_60_Picture_0.jpeg)

![](_page_60_Figure_2.jpeg)

\* Настройку по умолчанию необходимо изменить.

## **Буклет**

![](_page_60_Figure_5.jpeg)

![](_page_61_Picture_0.jpeg)

# **Сканирование документа в компьютер**

# **Создание сетевой папки**

Далее описан пример использования общей папки с именем "sample" всеми пользователями сети.

![](_page_61_Picture_57.jpeg)

**1 Создайте папку с именем "sample" на рабочем столе, щелкните по ней правой кнопкой мыши и выберите [Свойства].**

![](_page_61_Picture_6.jpeg)

![](_page_61_Picture_58.jpeg)

**2 1** Свойства: sample  $\times$  Выберите [Доступ], а затем — **[Расширенная настройка]. (1)**

![](_page_62_Picture_0.jpeg)

![](_page_62_Picture_62.jpeg)

**5 Нажмите кнопку [ОК] в окне "Расширенная настройка", чтобы закрыть его, и нажмите кнопку [Закрыть].**

![](_page_63_Picture_0.jpeg)

## **Отправка документа в общую папку**

![](_page_63_Picture_3.jpeg)

**1 Коснитесь значка режима [Сетевая Папка].** 

![](_page_63_Picture_5.jpeg)

**2 На экране ввода сетевой папки коснитесь "Коснитесь для Ввода Адреса", а затем кнопки [Обзор].**

![](_page_63_Picture_7.jpeg)

**3 Коснитесь кнопки рабочей группы, доступ к которой нужно получить.**

- Коснитесь значка **Q** и введите ключевое слово для поиска рабочей группы, сервера или сетевой папки. • На дисплее можно отобразить до 100 рабочих групп, до 100 серверов и до 100 сетевых папок.
- 
- Коснитесь кнопки  $\overline{\mathsf{x}}$ , чтобы открыть, указанный в шаге 2.

![](_page_63_Picture_13.jpeg)

## **4 Коснитесь кнопки сервера или компьютера, к которому нужно получить доступ.**

Если откроется экран с запросом ввода имени пользователя и пароля, обратитесь к администратору сервера и введите соответствующее имя пользоваеля и пароль.

![](_page_63_Picture_206.jpeg)

![](_page_63_Picture_207.jpeg)

**5 Коснитесь кнопки сетевой папки.**

![](_page_64_Picture_0.jpeg)

![](_page_64_Picture_2.jpeg)

![](_page_64_Picture_151.jpeg)

# **коснитесь кнопки [OK].**

Откроется экран, показанный на шаге 2. Чтобы перейти в пункт назначения, коснитесь кнопки [OK] еще раз.

![](_page_64_Picture_7.jpeg)

# **Изменение параметров сканирования**

Отсканированный документ можно сразу же преобразовать в файл Office или в текстовый файл PDF, в котором можно будет выполнять поиск.

![](_page_65_Figure_3.jpeg)

![](_page_66_Picture_0.jpeg)

**SHARP CORPORATION**